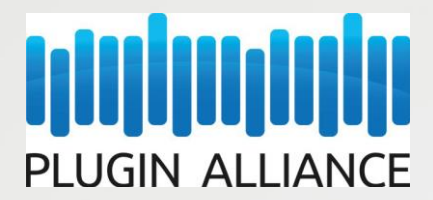

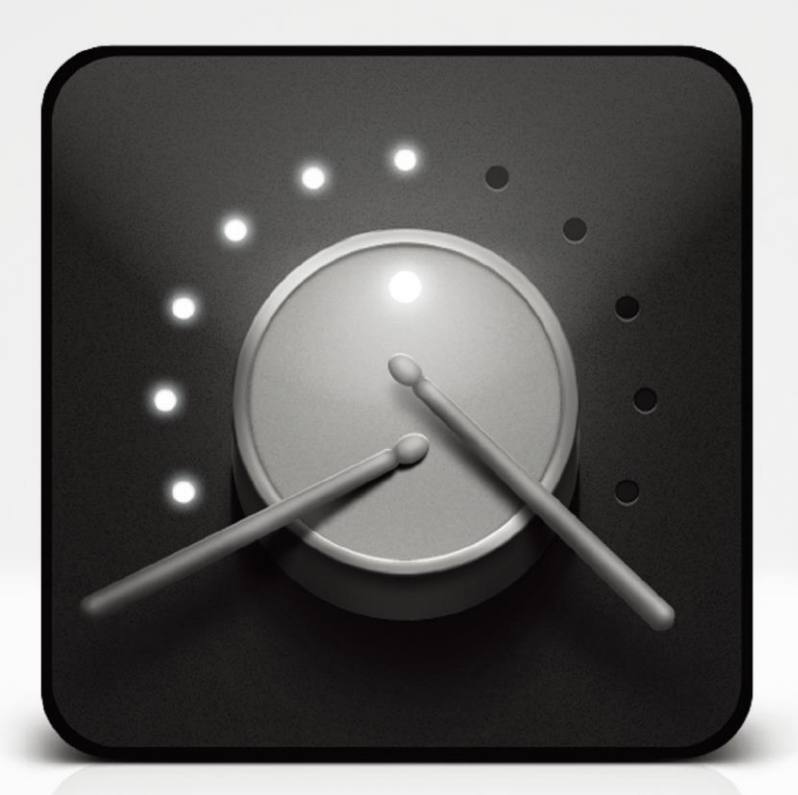

# & drumatom User Manual

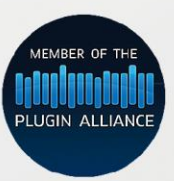

by accusonus

# イントロダクション

Drumatom は新たなアプローチによってマルチ録音されたドラムの「被り音」を抑えることができる革新的なド ラム・プロセッシング・ツールです。特許出願中の先進アルゴリズムによりドラム・トラックを解析し、つまみを 回すだけの簡単操作でドラムの被り音を自由に調整することが可能です。

# オーバービュー

Drumatom はどのような仕組みで機能するのでしょうか?

近年のプロダクションにおけるドラム録音は殆どの場合複数のマイクを用いてマルチ録音されます。このとき、 各マイクはそれぞれ目的のドラム音だけを拾うべきです。例えばスネア・マイクはスネア音だけを拾うのが理想 ですが実際にはそう簡単にいきません。目的の音以外に他のドラム音まで拾ってしまうのです。例えばスネアの トラックにはハイハットの音が「漏れて」録音されてしまいます。

このいわゆる「ドラムの被り音」はレコーディング技術の夜明けと共にサウンド·エンジニアを悩ませてきまし た。今日に至るまでレコーディングとミキシングのプロ達は経験に基づいたシンプルな方法でこれに対処してき ました。

私たちは Drumatom の開発にあたり、最新の DSP 技術を活用しドラムの被り音の処理に対する革新的なソリュ ーションを提供できないか考えました。Drumatom は私たちの長年の研究開発の成果である「アドバンス・オー ディオ解析」という技術をベースに開発されています。

この技術は人工知能の理論とブラインド信号源分離(BSS)技術に端を発しています。しかし「アドバンス・オー ディオ解析」はそれを遙かに凌ぐテクノロジーです。先進的な音響理論、信号処理、音響心理学、音楽理論を組 み合わせ一つの革新的な技術を生み出しました。シンプルで直感的なインターフェイスの裏では極めて洗練され たアルゴリズムが走っており、被り音の処理をかつて無いほどのレベルで可能にしました。

#### システム要件

Drumatom は 64 ビット OS でのみ動作します。 最小システム: Windows:Windows XP, 7, 8.1 OSX: v10. 6 以上 最低 4GB のメモリー (8GB 以上を強く推奨)

## インストール

他の Plugin Alliance 製品と同様、Drumatom のセットアップとアクティベートはとても簡単です。詳細は付属の インストール・マニュアルをご覧下さい。

#### クイックスタート・ガイド

Drumatom の使い方を理解するために本マニュアルを必ず最後までお読み下さい。 以下は、とりあえず触ってみて効果を体験するためのクイックスタート・ガイドです。ステップ・バイ・ステップ のガイドに従うことで Drumatom のワークフローが理解できるはずです。

まず Drumatom を開き、ドラム・トラックを読み込みます。ウインドウにファイルをドラッグ&ドロップするか メニューから読み込んでください。同一グループ内にファイルが読み込まれます。

必要であればドロップダウン・メニューからドラムの種類を選択してください。通常ドラムの種類は自動で割り 当てられます。 「ANALYZE GROUP」を押すと Drumatom による解析が開始されます。しばらくすると解析が完 了し準備完了です。

各ドラム・チャンネルを選択し被り音を好みの加減に調整してください。「FOCUS」ノブを回していくと被り音が 現象していきます。「FINE TUNE」ノブでオリジナル音を加えていくことができます。「SUPPRESSION」メーター を見ながら何が起きているかを確認してください。理解するまで色々触ってみると良いでしょう。

「EXPORT GROUP」ボタンを押すとドラムグループの出力結果を書き出すことができます。ファイル名の右側の アイコンをクリックすることで各トラックを個別に書き出すことも可能です。 使い方は以上です!

# ユーザー・インターフェイスと操作説明

Drumatom の画面は 4 つのエリアで構成されています。

- ・トラック/グループ・リスト
- ・ウインドウ下部、トランスポートとエクスポート・ボタン
- ・ウインドウ上部、処理後の波形が表示される波形ディスプレイ
- ・メイン・コントロール・セクション
- D

rumatom では被り音を調整する前に各ドラム・トラックを解析する必要があります。

画面の項目について一つ一つ説明していきましょう。まずはプロジェクトのセットアップ時に使用するトラッ ク・リストの説明から始めましょう。

トラック/グループ選択エリア

Drumatom を起動すると未設定のウインドウが表示されます。(下図)

まずマルチトラックのオーディオ・ファイルを読み込みます。ウインドウにオーディオ・ファイルをドラッグ& ドロップするかメニューから選択して読み込んでください。

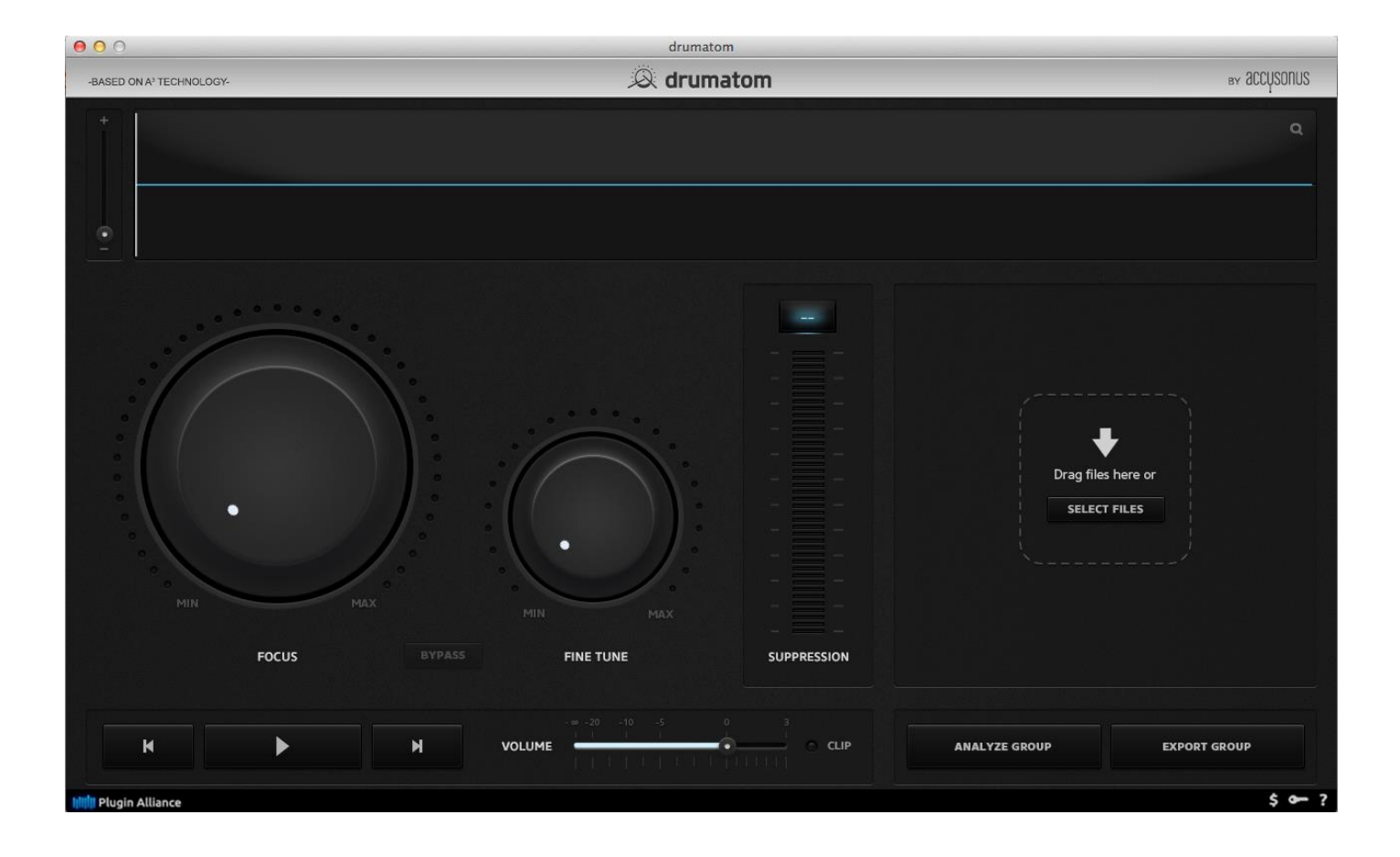

各ドラム・トラックが「TRACKS」の項目にリスト表示されます。

各トラックは「GROUPS」の項目に表示されるドラム・グループに属する形で分類されます。

グループ名は Drumatom によって自動で命名されます(「Group-X」など)。グループ名をダブルクリックするこ とで自由に名称を変更することが可能です。曲名など分かりやすい名称に変更すると良いでしょう。グループは 同時に複数読み込むことも可能です。例えば制作中のアルバムの全ての曲をグループ毎にそれぞれ読み込むのも 良いでしょう。

「TRACKS」の各項目は右側のドロップダウン・メニューによりドラムの種類ごとに分類する必要があります。何 故この設定が必要なのでしょうか?何故ならば、どのファイルがどの種類のドラム(キックやスネアなど)なの かを Drumatom に「知らせる」必要があるからです。通常 Drumatom はファイル名から判断してドラムの種類 を自動的に分類します。グループの解析後はファイル名の右側のアイコンをクリックすることで各ファイルを個 別に書き出すことができます。

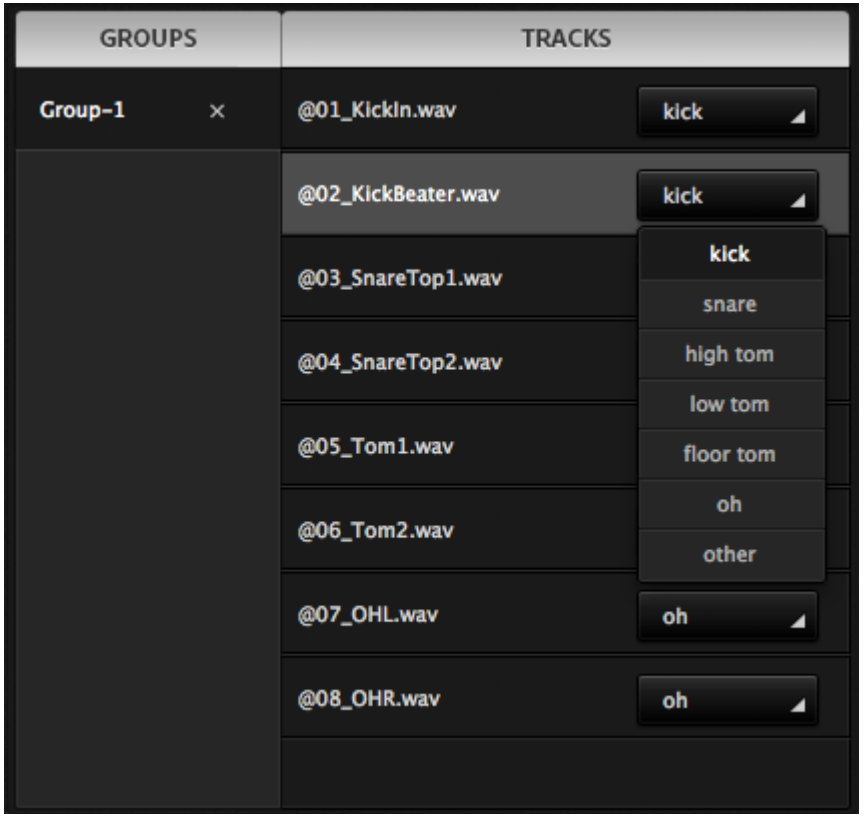

# トランスポート/解析/エクスポート

Drumatom ウインドウ下部にはトランスポート関連のボタン、ボリューム・スライダーに加え「ANALYZE GROUP」 ボタンと「EXPORT GROUP」ボタンが搭載されています。トランスポートの各ボタンは見た目通りの機能です。 再生ボタンは停止および一時停止としても機能します。左右の矢印ボタンは再生中のトラックを切り替えます。

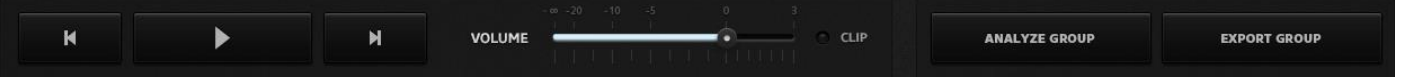

ボリューム・スライダーにて Drumatom のモニタリング・ボリュームを調整します。クリップ・インジケーターは 信号が 0dBFS を越えると点灯します。ボリューム・スライダーはあくまでモニタリングの音量を調整するもので す。最終的な出力ファイルのゲインには影響しませんのでご注意ください。「ANALYZE GROUP」ボタンを押すと アルゴリズムによる解析がスタートします。グループ内のオーディオ・ファイルの解析と必要なデータの収集が 行われ、被り音の処理前の準備が整えられます。解析中はプログレス・バーが表示されます。

解析処理には実時間の 1~1.5 倍の時間が必要です。(お使いのシステムに依存します。)例えば 3 分の曲のデータ を読み込んだ場合、処理が完了するまでに 3~5 分の時間を要します。グループの解析が完了すると、「FOCUS」 と「FINE TUNE」を用いた被り音の調整が可能になります。

「EXPORT GROUP」ボタンは処理結果をオーディオ・ファイルとして書き出します。ドラム・グループ全体の出 力を書き出すことが可能です。各トラックを個別に書き出したい場合は、トラックを選択しファイル名右側のア イコンをクリックしてください。

# ディスプレイ

Drumatom には明瞭で分かりやすい波形ディスプレイが搭載されています。処理後の波形を視覚的に確認でき、 選択箇所のみをプレビューすることも可能です。

左側の垂直スライダーで波形のズームイン/アウトが可能です。マウスの左ボタンでドラッグすることで波形を 選択することができます。選択された箇所はループ再生されます。ループ再生中はマウスの右ボタンでループ範 囲を変更可能です。

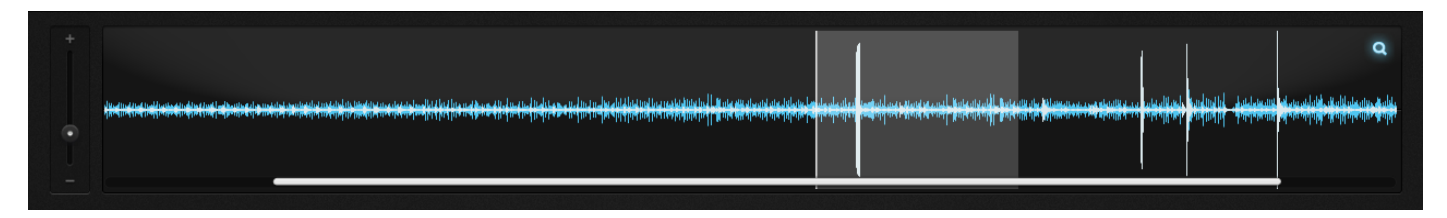

# メイン・セクション

Drumatom の肝となるセクションです。搭載されるノブは少ないですが幅広い音作りが可能です。

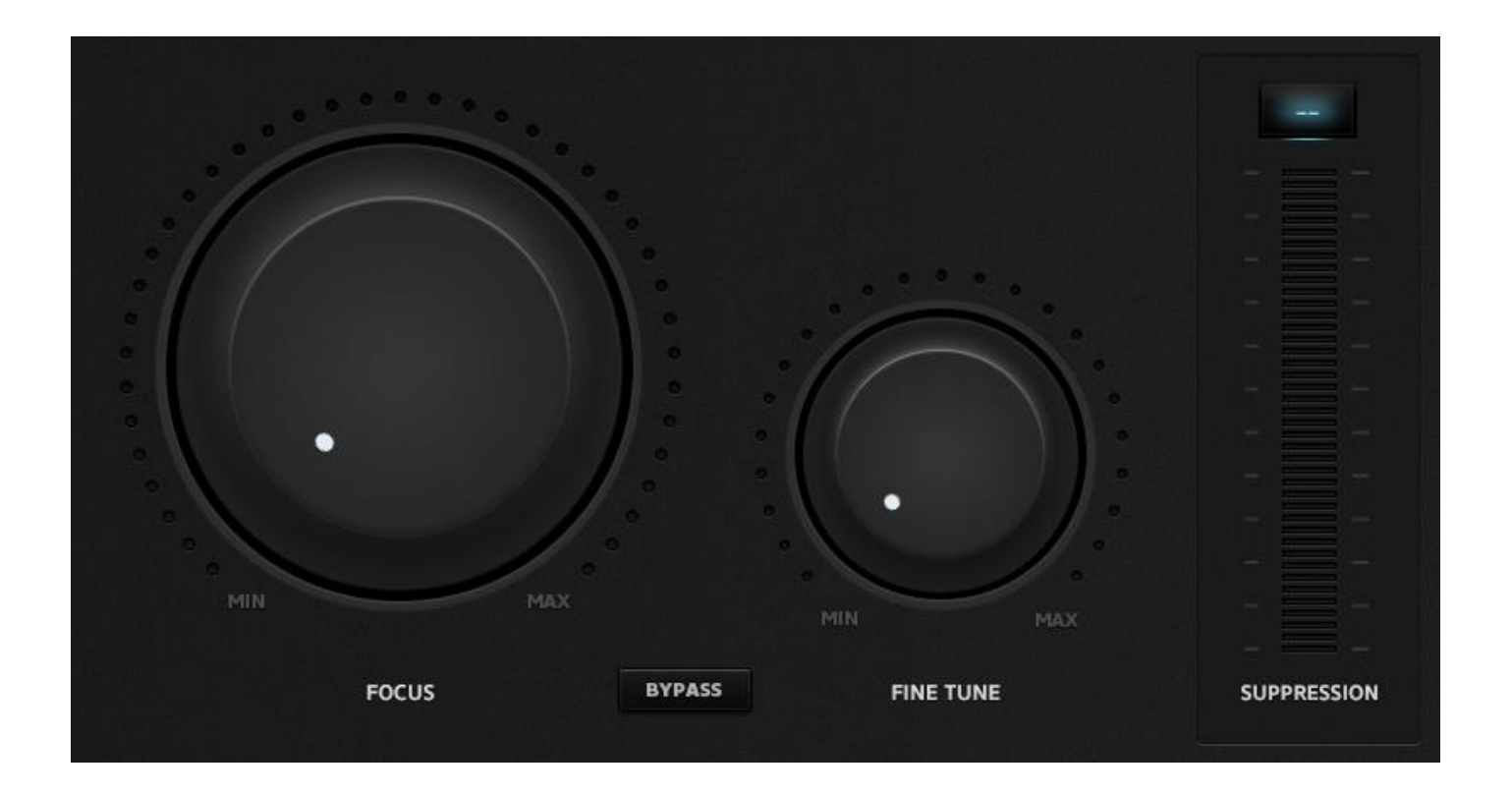

## **FOCUS**

Drumatom で最も重要なノブです。最小値にすると入力信号は処理されません。ノブを時計方向に回すことで選 択されたトラックの被り音が徐々に減少し目的の音だけを残すことができます。値を最大にすると被り音を可能 な最大まで抑えることができます。

#### FINE TUNE

「FOCUS」ノブと同時に使用することで細かい調整を可能にするノブです。「FOCUS」と逆の効果を与える機能 を搭載します。時計方向に動かしていくとドライ音が徐々に追加されます(厳密に言うと、オリジナル信号と 「FOCUS」による処理信号の差分が追加されます)。一般的なエフェクトにおけるドライ/ウェットと同様の効 果を得ることができます。それならば「FOCUS」の値を少し戻せば良いじゃないか、と思うかも知れませんね。 しかし、「FOCUS」の値を戻すだけでは「FINE TUNE」と同じ効果を得ることはできません。「FINE TUNE」を使う ことで、より繊細な処理が可能となります。「FOCUS」と「FINE TUNE」は内部的に相互に連携しあっており、そ れぞれの信号を単純にミックスしたのとは異なる効果を得ることができるのです。

#### サプレッション・メーター

サプレッション・メーターを使うことで削除された被り音のレベルを視覚的に確認することができます。コンプ レッサーのゲイン・リダクション・メーターと同様の機能と考えて良いでしょう。LED メーターを模倣したデザイ ンを採用しており、サプレッション・レベルを正確に把握することが可能です。

#### まとめ

本章のまとめをしてみましょう。ワークフローがより理解でき、Drumatom で得られる効果を明確にすることが できるはずです。

被り音の処理を行うには、まず「FOCUS」ノブを先に設定します。ノブを最大にすると被り音を最大限に抑える ことができます。オリジナル・ファイルの状態によっては「FOCUS」ノブを最大にすることで被り音を完全に取 り除くことも可能です。しかし場合によっては(特に被り音がかなり大きい場合など)、極端な設定にするとド ラム音が不自然に聴こえることもあります。これは現バージョンでは避けることができません。ドラム音に被り が大きく含まれている場合、または録音トラックのドラム・ヒットが小さい(タムのトラックでよく見られる現 象です)場合は、メインの音を Drumatom が見分けられなくなるのです。これはデノイザーなどのツールがノイ ズのレベルや種類に左右されるのと同様の現象です。

「FOCUS」ノブは最小値から始め、注意深くモニタリングしながら徐々に値を大きくして行ってください。大体 の場合、わずか数 dB のサプレッションで大きな効果を得ることができます。「BYPASS 」ボタンを押すことでオ リジナル音とエフェクト音を比較することができます。サプレッション・メーターと波形ディスプレイに注意し ながら比較を行うと良いでしょう。

「FOCUS」の効果だけで満足できない場合は設定を更に追い込む必要があります。

その場合は「FINE TUNE」を活用すると良いでしょう。時計方向にノブを動かしながら効果に注目してください。 「FOCUS」で取り除かれた被り音の一部が僅かですが元に戻るはずです。「FOCUS」と「FINE TUNE」を理解する ことで Drumatom を最大限に活用することができます。実際に 2 つのノブに触れ、効果を体験しながら「FOCUS」 と「FINE TUNE」の連携の仕方を理解しましょう。すぐに使いこなせるようになるはずです。

# メニュー・オプション

## New Group (Command+N / Ctrl+N):

チャンネルを読み込むグループを新規に作成します。

# Open Group(s) (Command+O / Ctrl+O):

保存済みのグループを開きます。

# Save Group (Command+S / Ctrl+S) :

選択中のグループを保存します。

## Save Group as... (Shift+Command+S / Shift+Ctrl+S):

選択中のグループを別名で保存します。

## Save All Groups:

複数のグループを一度に保存します。Drumatom セッションは独自のファイル(拡張子 dls)として保存されま す。dls ファイルには解析したグループの情報が内包されます。解析済みのグループを読み込んだ場合は、再び 解析にかける必要はありません。読み込み後すぐに「FOCUS」と「FINE TUNE」の設定が可能です。解析にかか る時間を大きく節約することができます。グループ・ファイルはオーディオ・データの情報を多く含むためファ イル・サイズがかなり大きくなることに注意してください。適切なセッション名で保存し、管理することをおす すめします。

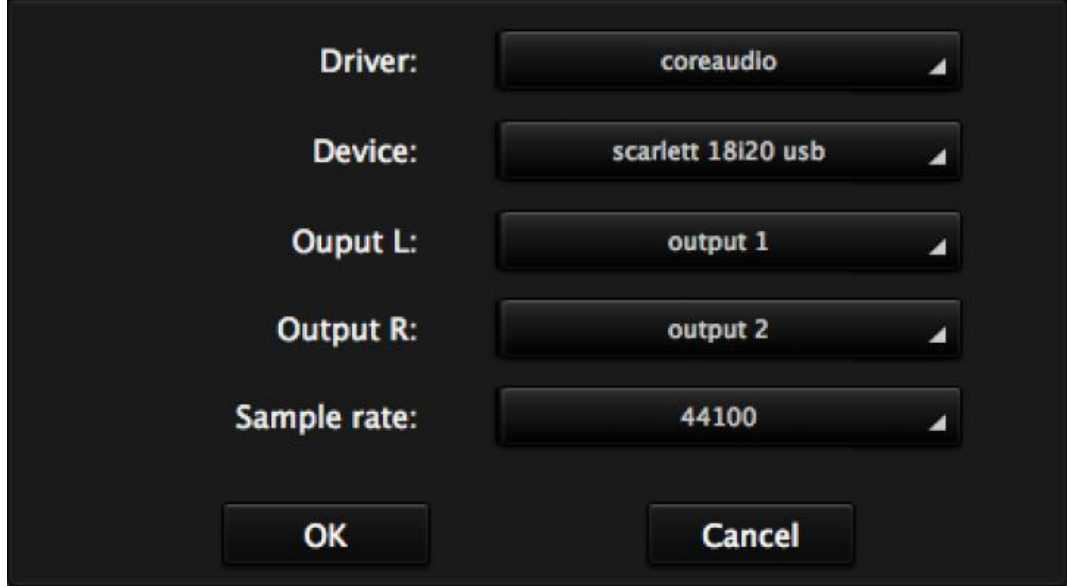

## Audio Setup:

オーディオ・ドライバー、オーディオ・インターフェイス、バーチャル出力、サンプリング・レートを設定がす るウインドウが開きます。

#### Import

オーディオ・ファイルを読み込みます。ファイルを Drumatom ウインドウに直接ドラッグ&ドロップすることで も読み込み可能です。

Import Track(s) (Command+I / Ctrl+I):

複数のオーディオ・トラックを選択中のグループに読み込みます。

Import Folder(s) (Command+F / Ctrl+F) : 選択されたフォルダー内のドラム・トラックを新規グループに読み込みます。

## Process

Analyze Group (Command+P/ Ctrl+P : 選択中のグループを解析します。

Process Tracks(s) (Shift+Command+P / Shift+Ctrl+P): セッション内の全てのグループを順に解析します。

## Export

Export Track (Command+E / Ctrl+E) : 選択中のトラックを書き出します。

Export Group (Command+X / Ctrl+X) : 選択中のグループを書き出します。

Export All Groups (Shift+Command+X / Shift+Ctrl+X) : 全てのグループを順に書き出します。

# 使い方のコツ、テクニックや対処法

Drumatom は革新的なテクノロジーと全く新しいアプローチによるプロセッシングを行うソフトウェアです。AI 理論による予測機能が組み込まれた Drumatom は高い CPU 処理能力を必要とします。また使いこなすには多少 の慣れが必要です。つまり、使い始めの慣れないうちはなかなか思い通りの結果が得られない可能性があります。 しかし本マニュアルを読み、実際に触ってみればすぐに使いこなせるようになるはずです。

CPU とメモリー問題: Drumatom の動作には高速な CPU と 64 ビットのシステム、そして十分なメモリーが必 要です。メモリーは最低でも 4GB、複数のドラム・グループをストレスなく読み込むには 8GB 以上必要です。ク ラッシュしたり動作が重くなった場合は恐らくメモリーが不足していることが原因でしょう。その場合は一度に 1 つのグループを読み込むか、グループ内のトラック数を減らす(例えばオーバーヘッド・マイクがある場合はル ーム・マイクを外す)ことをおすすめします。

内部処理のロジックを理解する: Drumatom の能力を最大限に引き出すにはアルゴリズムの基本的な考え方を 理解する必要があります。処理はとてもユニークな方法で行われています。助手に仕事をしてもらう際に仕事の 内容を前もって教える必要であることと同様と考えて良いでしょう。どんなデータを Drumatom に事前に与えた かが重要となります。トラックの読み込み/削除を行う際や、ドラムの種類を指定する際、または同じドラム・ キットの別トラックを読み込む際など、Drumatom は各トラックに含まれる信号の中から被り音とメインの楽器 を見分けようと試みます。本章で記載される使い方のコツの殆どは、この基本的な考え方に基づいています。

ドラムの種類を分類する: 各トラックはそれぞれどの種類のドラムを録音したトラックなのかをドロップダウ ン・メニューから割り当てる必要があります(3.1 参照)。キックとスネアは説明不要でしょう。ハイハットとラ イドのチャンネルは「other」に割り当ててください。タムの分類は少し複雑です。Drumatom は「high」、「low」、 「floor」の 3 種類のタムを理解することができます。タムの直径やサイズ、音色などに合わせて 3 種類の中から 正しい項目を選択することで適切な処理が可能となります。そのためにはタムの種類を切り替えながら試行錯誤 が必要かも知れません。タムの種類を変更した場合はその都度「ANALYZE GROUP」ボタンを押して解析を行う ことを忘れないでください。

空のトラックを削除する: 中心となる楽器の音が殆ど含まれていないトラックもあります。例えばフロア・タム のトラックには数分間の曲間に数回しかヒットが含まれてないことも多いでしょう。この種のトラックは Drumatom の混乱を引き起こすのです。その際以下の現象が発生しています:まず Drumatom はタムの音がトラ ックに含まれることを前提に解析をスタートします。しかし期待していたサウンドが殆ど見あたらないため必要 な情報を十分に得ることができません。これが他のトラックの解析にも影響を及ぼし、最終的に満足できる結果 を得ることができなくなってしまうのです。この簡単な解決法は、問題のトラックを読み込まないことです。こ れによりアルゴリズムに無駄な負荷をかけることがなくなり、CPU パワーとメモリーの節約にも繋がります。

トラックの組み合わせを複数試す: 上記の解決法の他に、異なる組み合わせでトラックを読み込ませるという 方法もあります。キック、スネア、2 本のオーバーヘッドのトラックからはそれぞれキックとスネアの被りを比 較的簡単に取り除ける傾向にあります。この場合全トラックを読み込む必要はありません。逆に全トラックを読 み込ませてしまうと前述の通り間違った情報を Drumatom に与えてしまう恐れもあるのです。内部で動く人工知 能は予測が可能であることを覚えておいてください。様々な組み合わせで試行錯誤することで最適な結果を得る ことができるでしょう。更なるコツ:同一曲のドラム·トラックを異なる組み合わせで読み込み方法がおすすめ です。組み合わせ毎にグループを作成してください。メニュー・バーから Analyze→Analyze Group(s)を選択します。 しばらくのコーヒー休憩の間にグループのバッチ処理が完了します。解析が完了後、各グループの結果を比較し、 最も効果のあったグループのみを書き出してください。

ルーム・マイクとオーバーヘッド・マイク: 開発段階の調査ではルーム・マイクとオーバーヘッド・マイクが両方 ある場合は両方のトラックを読み込むことで若干良い結果が得られることが判明しています。CPU とメモリーを 節約したい場合はオーバーヘッドのトラックだけを読み込ませると良いでしょう。

スイート・スポットを見つける: 「FOCUS」と「FUNE TUNE」を出力音を確認しながら慎重に操作してベストな ポイントを見つけ出して下さい。最適な値は素材によって異なります。求める完璧なサウンドをに得るためには 「FOCUS」だけでなく「FUNE TUNE」の調整も必要です。「FUNE TUNE」は「FOCUS」の値と連動して機能して いるため常に同じ挙動をする訳ではないことも覚えておいて下さい。

複雑で変化のある演奏の場合: ドラマーは同じ曲の中で必ずしも同じ音色を使って演奏する訳ではありません。 例えばスネア・トラックには通常のヒットの他にブラシやリムショットが含まれる場合もあります。この場合は 音色毎にトラックを分割し別のファイルとして扱うことで Drumatom に確実な処理をさせることが可能になり ます。

他のツールと併用する: Drumatom を他のツールと併用することもおすすめです。例えば Drumatom で処理し たトラックにゲートをかけることで更に良い効果を得ることができるでしょう。ゲート以外の殆どのタイム・ド メイン系エフェクトは同様の使い方ができます。この場合、Drumatom で処理を行ってから他のツールを使用し た方が良いでしょう。

#### Drumatom はゲート・エフェクトやドラム・トリガー・ソフトウェアの代わりに使うソフトウェアですか?

Drumatom は革新的なテクノロジーによる極めて洗練されたソフトウェアです。新たなアプローチによってドラ ムの被り音を抑えることを目的とし、日々の作業における問題を解決する新たなツールとして開発されました。 従って Drumatom は他のツールに置き換えることを目的としていません。音響技術の進化によって生まれた Drumatom はあなたの作業を手助けをするために開発された新しいツールなのです。

## Drumatom はどのようにしてサウンドを改善してくれるのですか?

不要な被り音をミックスから取り除くことで最終的なサウンドを改善することができます。そしてそのための作 業に費やす時間を削減することができます。処理後のトラックにコンプレッサーや EQ を自由にかけることでク リエイティブな音作りがしやすくなります。また腕の良いドラマーが適切にチューニングされたドラムを演奏し た場合などドラム音をナチュラルなまま残すことが可能です。その他、リズム・セクションのヘッドルームの改 善にも貢献するでしょう。ドラム・リプレイス・ツールを使いたいですか?Drumatom はそれらのツールと同時に 使用することはできませんが、Drumatom で綺麗に整えたドラム・トラックをドラム・リプレイス・ツールに使用 することでトリガー検出をより確実にすることが可能になります。

#### プラグイン版が無いのは何故ですか?

現在の CPU 能力ではリアルタイムに Drumatom を用いることは不可能です。Drumatom はドラム・トラック全体 から解析したデータを用いて被り音を処理します。つまりのタイムライン上で次に何が起こるか分かっているデ ータからでないと機能しません。とはいえ技術を革新すべく開発は常に続けられています。コンピューターがよ りパワフルになれば将来的に多くの素晴らしい製品を発表できるときが来るはずです。

#### Drumatom ではどの程度の効果が期待できますか?

有能なドラマー、経験豊富なエンジニア、十分な広さのスタジオがあれば Drumatom の機能を最大限に活用する ことができるのは言うまでもありませんが、それだけでなく一般的な環境であれば殆どの場合適切に機能するよ うに設計されています。しかし、ドラム音に被りが大きく含まれている場合、またはメインとなるドラム・ヒッ トが小さい(タムのトラックでよく見られる現象です)場合は、Drumatom が目的の音を見分けることができな くなります。これはノイズのレベルや種類に結果が左右されるデノイザーなどのツールと同様と言えるでしょう。 静かなスタジオとノイジーなライブ録音では同じ結果を得ることができないのは言うまでもありません。

#### Drumatom をドラム以外の他の楽器で使用することはできますか?

簡単に答えるなら、公式にはノーです。Drumatom はドラム用に開発され、ドラム音の処理に最適化されていま す。しかしライブ録音で使用してみた限り、ドラム以外の楽器による被り音をかなり効果的に削除できることが 分かっています。将来的には同じ技術を応用してドラム以外の楽器に特化した製品を開発する可能性も探ってい る最中です。こうしている間にも研究開発は行われています!

#### Drumatom に読み込む前にオーディオ・ファイルを処理する必要はありますか?

必要ありません。録音ファイルをそのまま読み込むことを想定して設計されています。EQ やコンプレッサーな ど録音時の処理も最低限に留めてください。最適な信号経路を確保し、コンプレッサーや EQ は極端にかけない でください。これにより最適な結果を得ることが可能になります。音作りは Drumatom から書き出されたトラッ クに対して自由に行って下さい。

#### Drumatom の処理では位相が正確に保たれますか?

はい。Drumatom ではいかなる位相ずれも発生しません。Drumatom はミックス時にしばしば問題になるハイハ ットやシンバルの位相問題も解決できるのです。

## Drumatom の出力トラックをオリジナルのトラックと並べて使用することはできますか?

はい。位相ずれの心配なくご使用頂けます。また「FINE TUNE」によるオリジナル音のミックス機能を活用する こともおすすめです。「FOCUS」と「FINE TUNE」を使いこなすことで DAW のチャンネル数削減にも繋がります。

## 単一のドラム・トラックを読み込むとどうなりますか?どんな結果が得られるのでしょうか?

Drumatom では複数のチャンネルまたは全てのドラム・トラックを読み込むことを前提として設計されています。 トラックが複数用意できない場合は単一のトラックを読み込んでみてください。動作は保証しませんが、良い結 果が得られる場合もあるでしょう。

--------------------------------------------------------------------------------------------------------------------------

# 国内輸入代理店

株式会社宮地商会 M.I.D. Mayaji Import Division 〒101-0052 東京都千代田区神田小川町 1-4 Tel 03-3255-2888 Fax 03-3255-0382 E-MAIL:mid@miyaji.co.jp URL:www.miyaji.co.jp/MID/